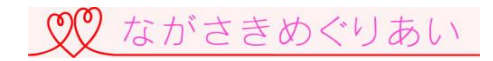

# ホームページで初めてイベント申込みをする方へ (メンバーズ(会員)マニュアル)

ながさきめぐりあい

1

### **★めぐりあいシステムより届くメールのメールアドレス**:[info@mail.meguriai-nagasaki.jp](mailto:info@mail.meguriai-nagasaki.jp)

※携帯・スマートフォンに、このメールアドレスから届くメールを受信可能(迷惑メールの設定を解除)にしてください。

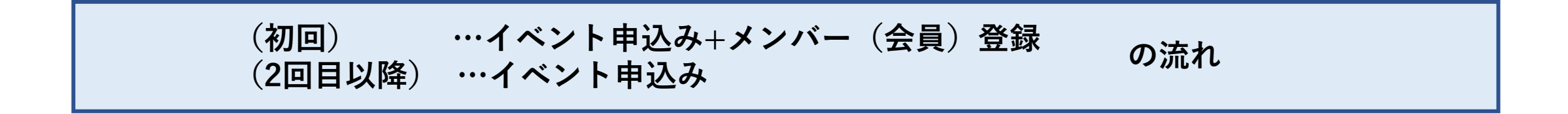

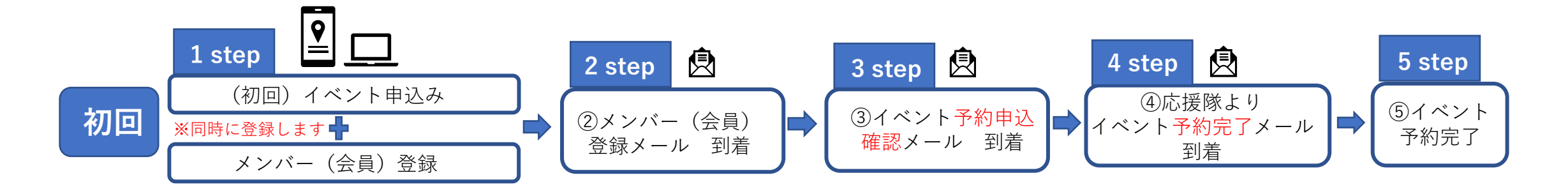

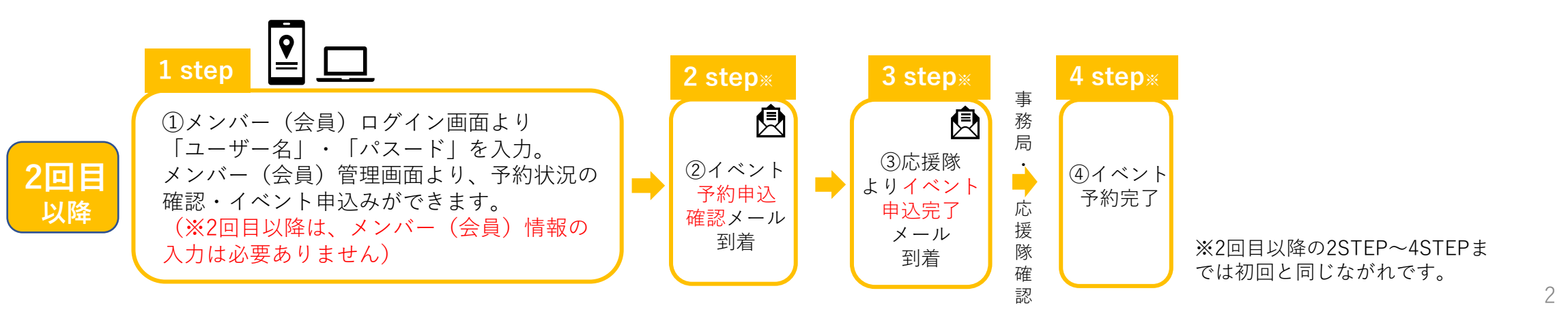

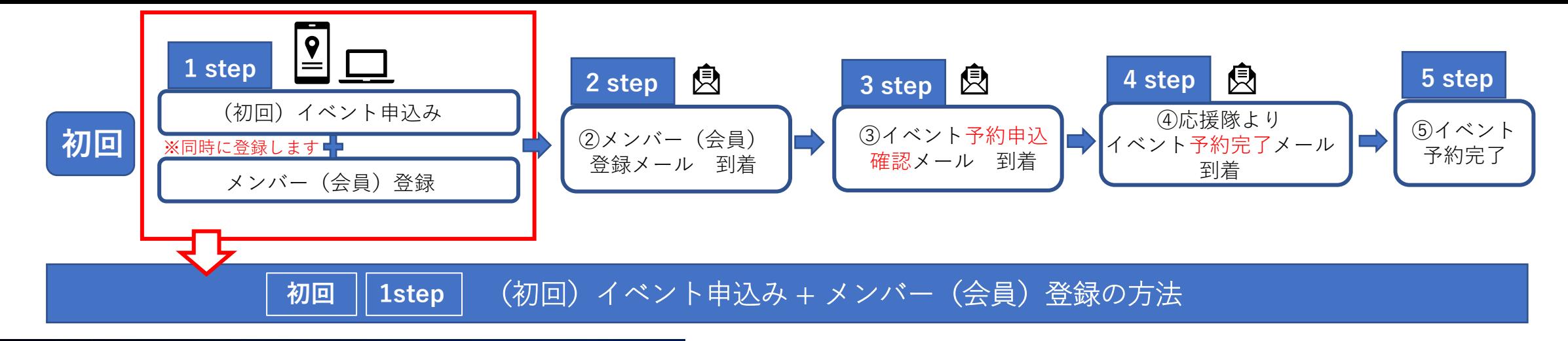

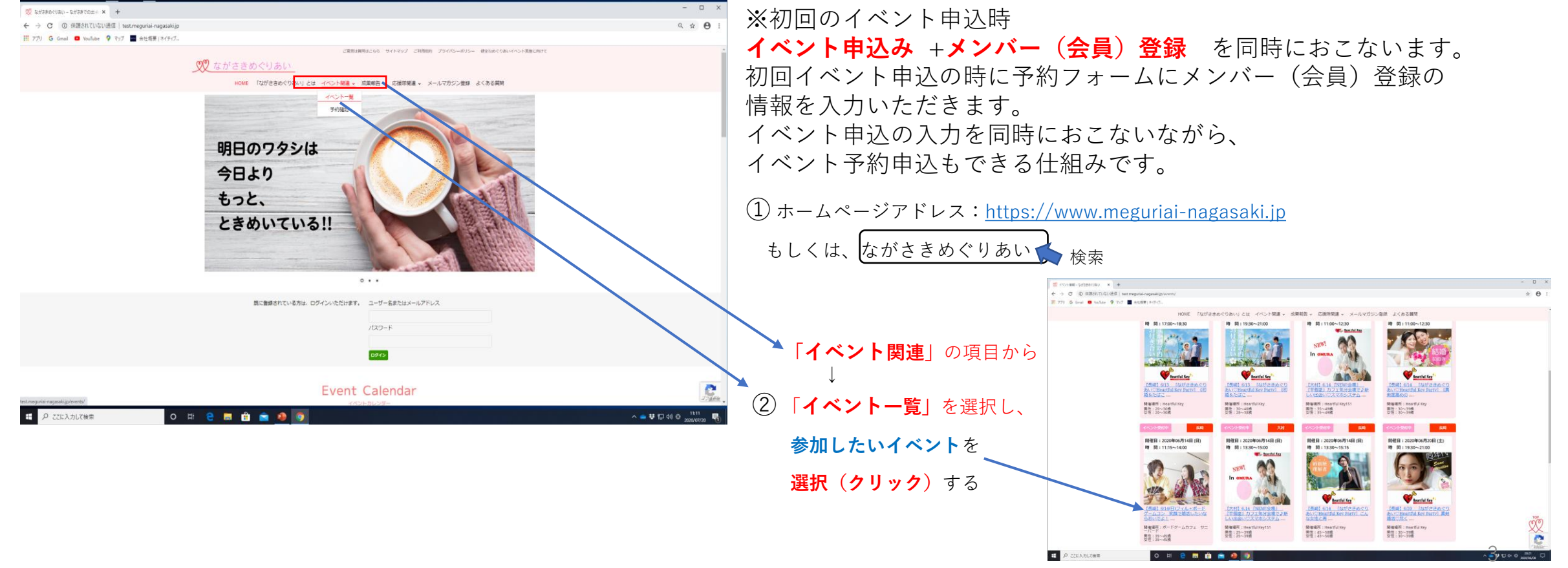

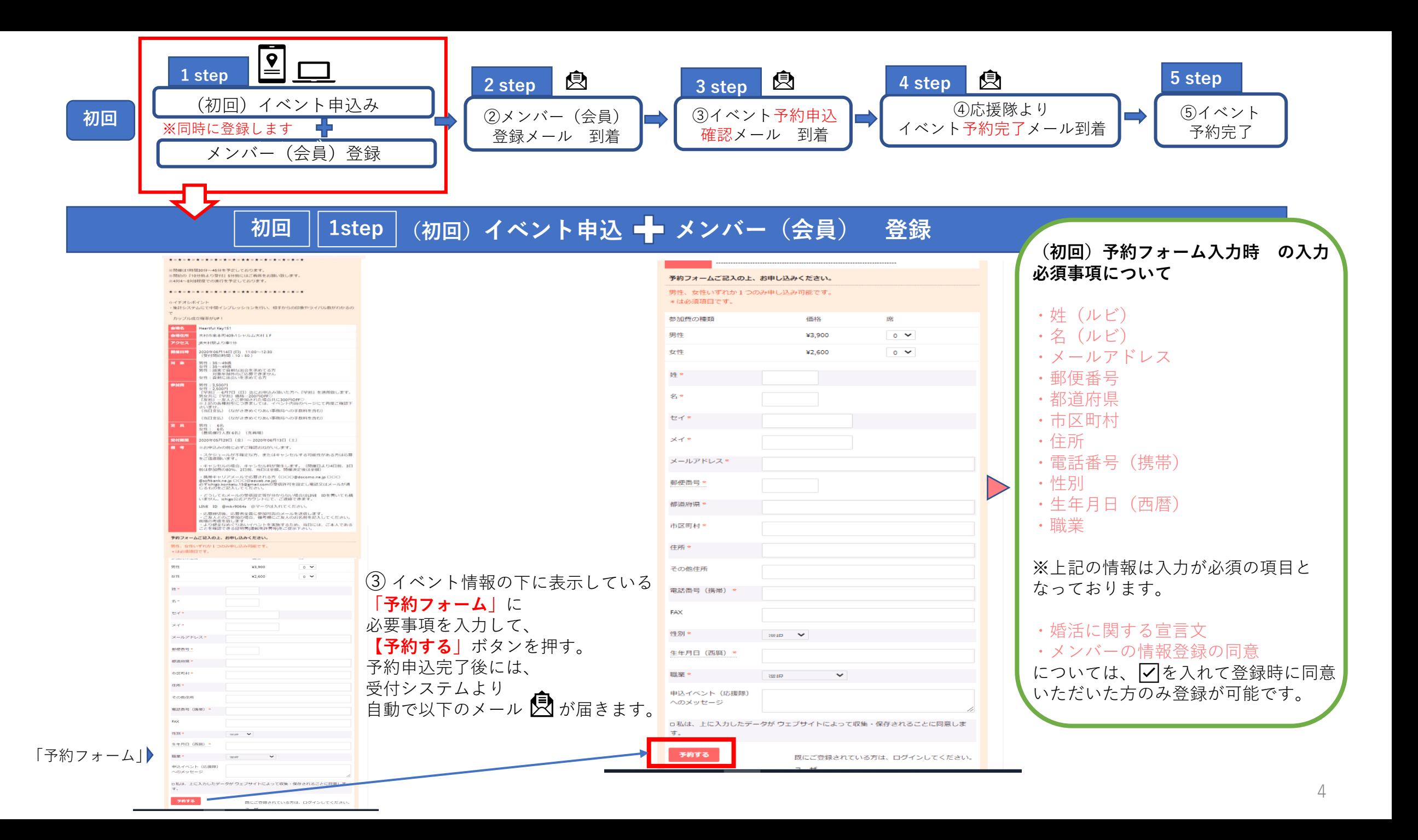

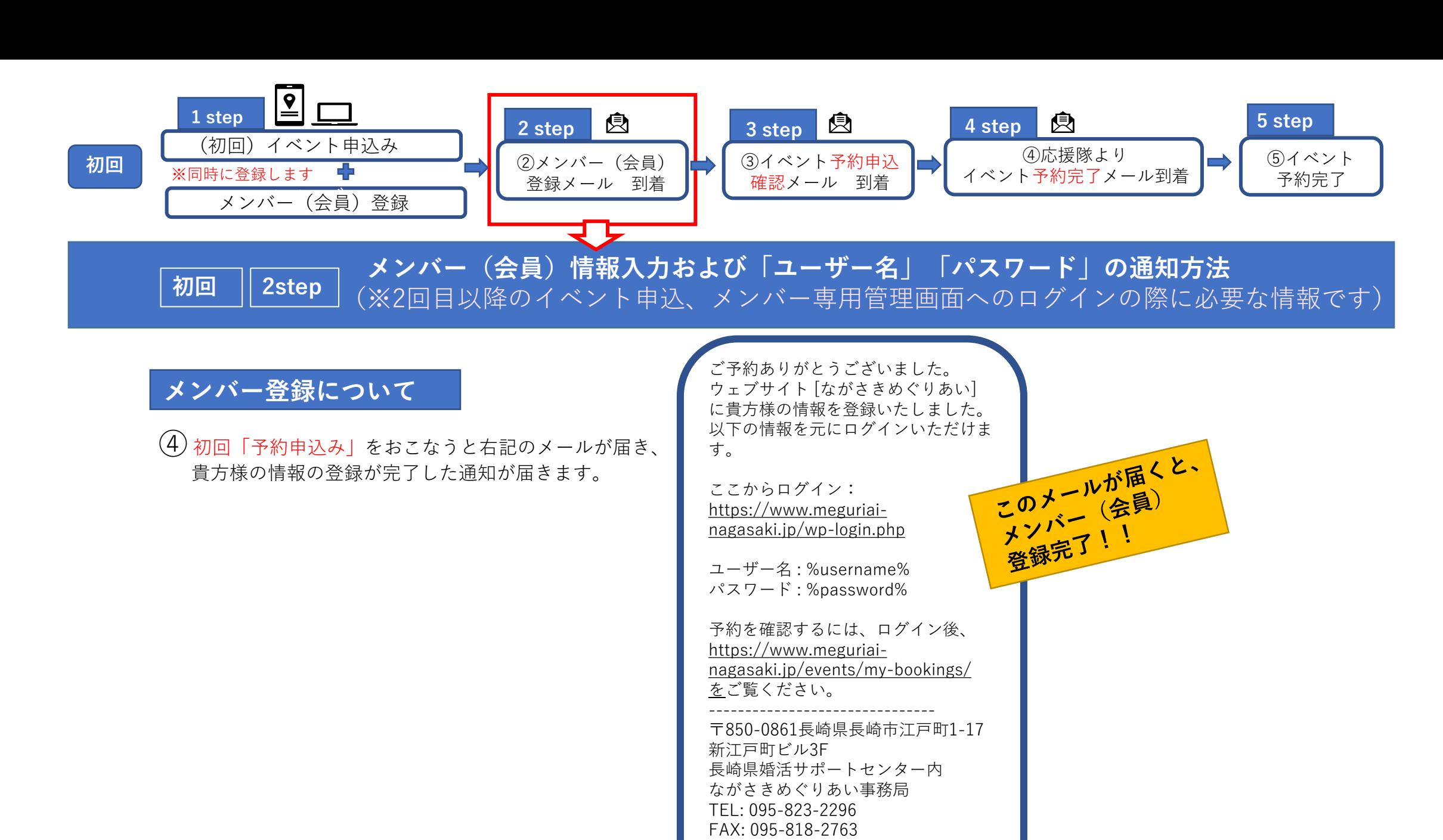

E-mail: office@mail.meguriai-

nagasaki.jp

■メンバー(会員)登録通知メールの文面

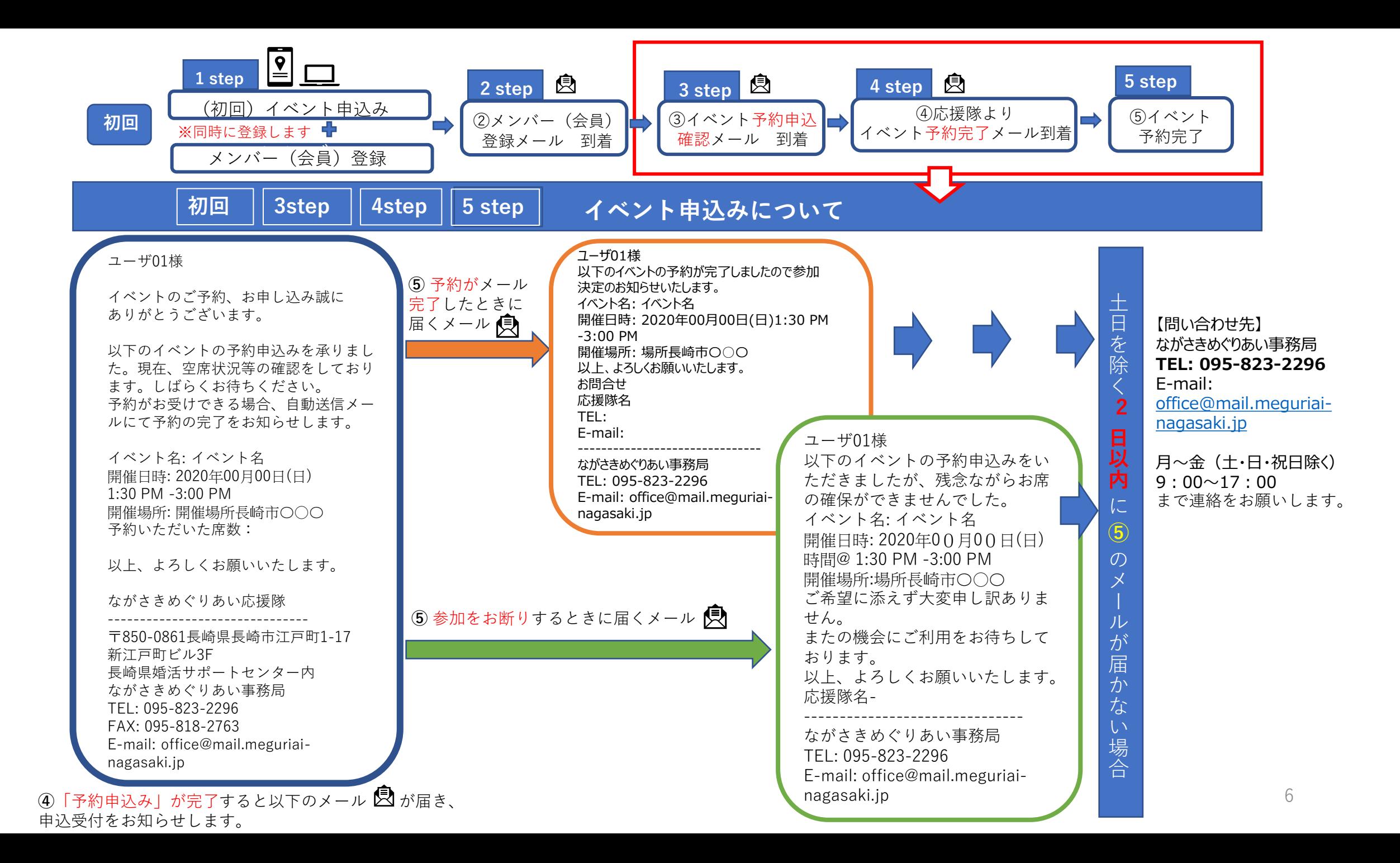

![](_page_6_Picture_0.jpeg)

#### メンバー(会員)情報登録後に、 事務局よりメールで送付された「ユーザー名」(④-1)もしくは「メールアドレス」(④-1)、 「パスワード」(④-2)を入力し、メンバー(会員)専用管理画面へ【ログイン】する方法

![](_page_6_Figure_2.jpeg)

## **「ユーザー名」・「パスワード」を確認する方法**

#### ②ホームページで2回目以降イベント申込みをする方へ

![](_page_7_Figure_2.jpeg)

+ x - ±5735552-4895

#### **パスワードの変更方法**  $- \quad \ \ \Box \quad \quad \times$ ■ <br />
又<br>
ブロフィール·ながさきめぐりあい - ∨ × + ← → C | ① 保護されていない通信 | test.meguriai-nagasaki.jp/wp-admin/profile.php?wp\_http\_referer=%2Fwp-admin%2Fusers.php%3Fpaged%3D  $Q \not\sim Q$ G Gmail ■ YouTube ♥ マップ ■ 会社概要 | ネイティブ... カロコンニル 田人設定 uskal  $x \neq 0$ **①** コライト ベント報 **キーボードショートカ**<br>ット uro: アール  $9 - 115$ ロ サイトを見るときにツールバーを実示する  $- \quad \ \ \Box \quad \ \ \times$ ■ <br />
プロフィール·ながさきめぐりあい - W × + man 96 サイトデフォルト ← → C © 保護されていない通信 | test.meguriai-nagasaki.jp/wp-admin/profile.php?wp\_http\_referer=%2Fwp-admin%2Fusers.php%3Fpaged%3D  $\triangle$   $\Theta$  : 名前 **III アプリ G Gmail ■ YouTube ♥ マップ ■■ 会社概要 |ネイティブ..**  $2 - 9 - 8$ コーザー名は変更できません 《昔 ながさきめぐりあい → 新規 こんにちは、長野洋子さん のなだについ ● ダッシュボード ニックネーム (必須) seibunsha プロフィール情報 aaaaaaaaaaaaaaaaaaa ★ 品新情報 プログ上の表示名 **ESS WZ** 888888888888888888888888888888888888 身」メディア 運輸先情報  $-$  0  $\times$ | 双 プロフィール·ながさきめぐりあい-W × + メールアドレス (必須) ● イベント13 y.nagano@seibunsha-print.co.jp 変更すると、新しいメールアドレスに確認メールが送信されます。承認されるまで、新しいメ  $Q \not\cong \Theta$ ★ イベント報告 サイト ttps://www.seibunsha-print.co H P70 G Gmail C YouTube Q Ref E defense (2/49/7) ★ 結婚報告 あなたについて プロフィール写真 プロフィール情報  $2 - f -$ 応援隊メンバー 追加フィールド ューザー一覧 1000年61月73日 新規追加 Gravatar でプロフィール画像の変更が可能です。 **②「パスワードを生成する」**ボタンを押 プロフィール写真 **①** あなたのプロフィール ● メニューを閉じる アカウント管理 すと、任意の英数字を合わせたパスワー **②** 一彩隠す 新しいパスワード VlwoeH5#rbtx7TdC%2Whgf\*k ドが表示されます。このパスワードを削 W(スワード フ(スワードを生成する) 強力 除して、希望のパスワードを入力します。 セッション 他のすべての場所でログアウト 携帯電話を紛失したり、公共のコンピューターからログインした場合 **①** メンバー(会員)管理 こ以外の他の場所からすべてロ 4所 (6) 知度 **ZOBIA** 画面のダッシュボードに表示 詳細情報 電話号の 095-826-0211 する**「ユーザー」**を選択。 セイ ナガノ 095-825-0538 FAX番号 19731028 ヨウコ 生年月日 メイ  $\boxed{\text{m} = \text{m}$ **新しいパスワード**の 锑 郵便番号 850-0874  $R<sub>z</sub>$  $\boxed{\text{BUB}} \qquad \qquad \text{v}$ **「パスワードを生成する」** 都道府県 長崎県 ご利用規約 (必須) ボタンを押す。 **③「プロフィールを更新」**ボタンを押し、入力したパス このユーザーの承認を却下しま<br>オセッ ワードを登録します。 日 夕 ここに入力して検索  $\circ$   $\mathbb{R}$  of **N 8 8 8 9 4** ※入力したパスワードはこのボタンを押すと、以後表示 **③** プロフィールを更新 されません。ボタンを押す前に、パスワードを記録(メ WordPress のご利用ありがとうございます。 モ)しておいてください。  $O$   $H$   $2$ ■ 2 こに入力して検索

### **パスワードを忘れたとき**

![](_page_9_Figure_1.jpeg)